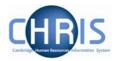

# 2 Explorers

There are two explorers that you can use. The organisation Explorer and the Mini Explorer.

The whole area of the Organisation Structure is controlled using effective dates. Information that is added, amended, or deleted is recorded as a change on that specific date. It is important that the date selected when using the organisation explorer is the correct one, as the organisation will differ from day to day.

# 2.1 Organisation Explorer

You can use the Organisation explorer to display the units, posts and positions within the University and how they have been organised within Trent.

- 1. Select University of Cambridge
- 2. Select Organisation Explorer
- The top level of the organisation is displayed first with a plus icon next to it

   <sup>I</sup> <sup>I</sup>/<sub>2</sub> <sup>I</sup> <sup>I</sup>/<sub>2</sub> <sup>I</sup> <sup>I</sup>/<sub>2</sub> <sup>I</sup>/<sub>2</sub> <sup>I</sup>/<sub>2</sub>

   The plus sign indicates that there are further items to be displayed under this node. Click the plus sign to display the nodes.

When viewing the structure in the organisation explorer, the appearance of a plus icon  $\blacksquare$  Represented as the level displayed.

Clicking the plus icon will expand the diagram to display the subordinate components. When the selected node is fully expanded, the plus icon  $\blacksquare$  changes to a minus icon  $\blacksquare$ 

Clicking the minus  $\Box$  icon condenses the node again.

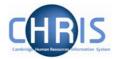

When you reach the node that you are interested in, click on it. The screen will then change as follows:

- a) Trent will open a new View (B) leaving the original view (A) unchanged
- b) The Object pane will change to a Search screen (C) for the type of object that you selected.
- c) The Action pane (D) changes to display all of the actions that you can perform against that object.

| User name: Haxel Turton<br>Today: Wed 30/08/2006 30/08/2006                        |                                  |
|------------------------------------------------------------------------------------|----------------------------------|
| ◆ Organisation : University of Cambridge > Positions : Computer Officer Grade II ▲ |                                  |
| © Search C Smart groups Advanced                                                   |                                  |
| Job title 🔽 🔍 Results 1 Record                                                     |                                  |
| Select all                                                                         |                                  |
|                                                                                    |                                  |
|                                                                                    |                                  |
| Computer Officer Grade II Computer Officer Grade II Fitzwilliam Museum 62860       |                                  |
|                                                                                    |                                  |
|                                                                                    |                                  |
|                                                                                    |                                  |
| Show favourites Expand/Collapse folders                                            |                                  |
| Position details                                                                   |                                  |
| Mini explorer                                                                      |                                  |
| Reporting hierarchy                                                                |                                  |
| Elements                                                                           |                                  |
| Rate codes                                                                         |                                  |
| Patterns                                                                           |                                  |
| Element suspensions                                                                |                                  |
| Contacts                                                                           |                                  |
| Addresses                                                                          |                                  |
| Job share positions                                                                |                                  |
| Probationary periods                                                               |                                  |
| The Position details                                                               |                                  |
| Cccupancy details                                                                  |                                  |
| 🖅 Salary details                                                                   | $\frown$ $\frown$                |
| The Payscale values                                                                | (A) (B)                          |
| 🖅 Hours and basis                                                                  |                                  |
| 🖅 Attach person                                                                    |                                  |
|                                                                                    | $\mathbf{V}$                     |
|                                                                                    | V V                              |
|                                                                                    | Organisation e 💿 University of 🚳 |

You can now select any of the options available to you from the navigation displayed. The display will vary depending on the type of object that you selected.

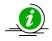

It is suggested that you use the Organisation explorer only to identify an area of the University structure to initialise a search procedure. To add or maintain items search for the unit, post or position and click the Mini explorer link in the action pane.

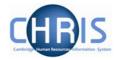

## 2.2 Mini Explorer

The Mini Explorer allows you to add new items to the Organisation structure as required and to view and maintain Unit, Post and Position details of the organisation structure for a specific area in the object pane.

As the whole structure of the University is so large it is easier to create, amend or view the specific area of the organisation structure you require using the Mini Explorer.

The mini explorer options are available for each of the different components that make up the structure (Units, Posts and Positions), and can be accessed in the relevant folder.

| User name: Haxel Turton 31/08/2006 31/08/2006         |                                           | @ @ ¥! ? 🖉 |
|-------------------------------------------------------|-------------------------------------------|------------|
| • Organisation : University of Cambridge Units : Pers | onnel Division 4                          |            |
| Search ○ Smart groups                                 | Advanced                                  |            |
| personnel 🔍 Results 1 Unit                            |                                           |            |
| Select all Save this group                            |                                           |            |
| Organisation unit Linked to                           | Status Unit reference Start date End date |            |
| Personnel Division Unified Administrative Service     | Live U0086 01/01/1900                     |            |
|                                                       |                                           |            |
|                                                       |                                           |            |
| Show favourites Expand/Collapse folders               | 9                                         |            |
| Unit details                                          |                                           |            |
| Mini explorer                                         |                                           |            |
| Elements                                              |                                           |            |
| Rate codes                                            |                                           |            |
| Patterns                                              |                                           |            |
| Element suspensions                                   |                                           |            |
| Contacts                                              |                                           |            |
| <ul> <li>Addresses</li> <li>Unit details</li> </ul>   |                                           |            |
| E Salary details                                      |                                           |            |
| E Payscale values                                     |                                           |            |
| D Hours and basis                                     |                                           |            |
| 🖅 Attach person                                       |                                           |            |
| 1 Unit transfer                                       |                                           |            |
| 🖅 Inheritance chart                                   |                                           |            |
| 7 History                                             |                                           |            |
| Reate unit                                            |                                           |            |
| ➡ Create post ➡ Create position                       |                                           |            |
| - Assign reporting manager                            |                                           |            |
| Assign reporting manager                              |                                           | -          |

Use the search facility to locate the item you require. (See the introduction manual for more information about performing searches). Select from the object pane the item you wish to enquire on and click the • Mini explorer link. The structure icon of the selected item will appear in the object pane.

Like the organisation explorer, the mini explorer structure diagram can be expanded by clicking the plus 🗄 icon next to items that contain lower levels.

## **Post and Position**

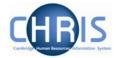

The explorer view will appear within the Object pane. If you need to add, amend or view details within the mini explorer you can click on the relevant item and the appropriate folder items will be displayed in the Action Pane as usual.

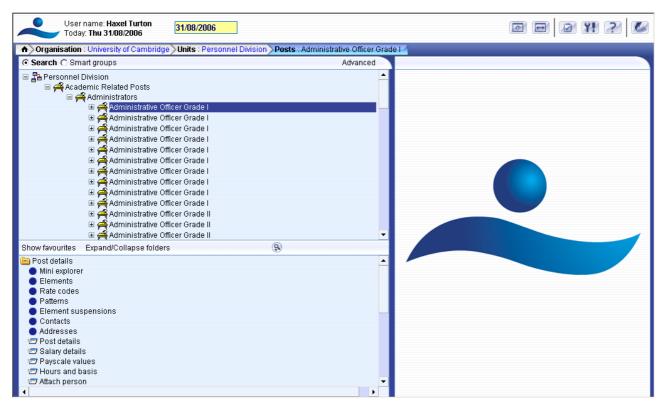

## 2.2.1 To maintain existing data

If you need to modify existing structure components select the required item in the object pane and the related function will become available in the action pane.

Selecting a person in the object pane will make person related options available in the action pane. Selecting unit, post or position in the object pane will update the action pane to display the available options for the unit, post or position respectively.

#### 2.2.2 Amending or entering new details

Select the item to be modified in the object pane and then click the required item details in the action pane. Existing information will be shown on the function details page in the display pane, where it can be amended as necessary.

When you have completed an entry or amendment, click **Save** in the display pane to save the changes.

## 2.3 Creating a Post

All new Posts within the University, which are permanent or temporary, will be entered on to the CHRIS system by staff within Central Personnel based upon the details provided on the 'Grading and New Post Request Form' - CHRIS/1, 'New Post Request Form

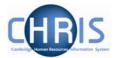

(Academic) - CHRIS/2, New Casual Appointment – CHRIS/11 or New Research Appointment – CHRIS/12

Posts are an intermediate part of the organisation structure.

A post always belongs to an organisation unit. Within Cambridge we have allocated different staff groups to posts and this is displayed as a three level structure of posts within Trent.

If a person is to occupy a post it is always by means of an intermediate position.

Within the University structure there will always be one post visible for each position. \*

- 1. With the University of Cambridge selected, click on Organisation explorer.
- 2. Enter the correct effective date for the start date of the post
- 3. Click Units in the Action pane and then search for the unit within which you wish to create the new post.
- 4. Open the Mini Explorer

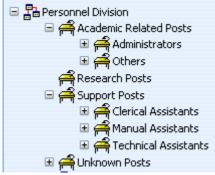

- 5. Select the Post within which you wish to create the level 3 post. For example Administrators if you were to create a new Administrative Officer Grade 1 post.
- 6. Click the Create Post option in the Action Pane Trent opens the Create linked item page in the display pane

| Create linked item: |          |  |
|---------------------|----------|--|
|                     | Name     |  |
|                     | Quantity |  |
|                     | ()       |  |
|                     | Save     |  |

\* There is an exception to this rule for certain academic promotions, for example where a lecturer progresses through promotion to professor. This is covered later in the Senior Academic Promotions course.

7. Enter the name for the new Post

## **Post and Position**

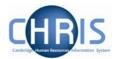

| Create linked item: |                                  |
|---------------------|----------------------------------|
| Nan                 | e Administrative Officer Grade I |
| Quanti              | ty [1]                           |
|                     | Save                             |

- 8. Enter a Quantity of 1
- 9. Click the **Save** button on the Create linked item page to save your changes.

A confirmation message will appear

 ${igodold V}$  Changes have been saved.

Please enter more details and press save to add another.

| Create linked item: |      |
|---------------------|------|
| Name                |      |
| Quantity            |      |
|                     | Save |

Trent adds the new Post to the Organisation structure and the explorer diagram is updated accordingly.

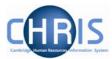

### 2.3.1 Post Reference Number

A post reference number is automatically generated when a post is created. To enable you to easily identify this post it is advised that you make a note of the post number once you have created it.

1. Select the new post in the Object pane (this will be the one without an expand button to the left of it)

| 🖃 🖫 Personnel Division             |
|------------------------------------|
| 🖃 🚔 Academic Related Posts         |
| 🖃 🚔 Administrators                 |
| 🗉 🚔 Administrative Officer Grade I |
| 🗉 🚔 Administrative Officer Grade I |
| 🗉 🚔 Administrative Officer Grade I |
| Administrative Officer Grade I     |
| 🗉 🚔 Administrative Officer Grade I |
| 🖽 🚔 Administrative Officer Grade I |
| 🖽 🚔 Administrative Officer Grade I |

2. Choose Post details and record the post reference number.

| Post details: Administrative Officer Grade I |                                |
|----------------------------------------------|--------------------------------|
| Post                                         | Administrative Officer Grade I |
| Start date                                   | 01/02/2007                     |
| End date change?                             |                                |
| End date                                     |                                |
| Post reference                               | 50000048                       |
| Current status                               | Live                           |
| Job share                                    |                                |
| Suspend from                                 |                                |
| Suspend to                                   |                                |
| Probationary period                          |                                |
| Location                                     | I                              |
| Structure group 1                            | Unified Administrative Service |
| Structure group 2                            |                                |
| Third party return<br>details                |                                |
| Teacher                                      |                                |
|                                              | Save Delete                    |